# **راهنمای سریع استفاده از نسخه دیدگاه )5( نرم افزار اتوماسیون اداری**

#### **« ورود به نرمافزار**

\*جهت ورود به نرم افزار اتوماسیون اداری دیدگاه 5 از نسخههای بروز مرورگرهای Google Chrome یا Firefox Mozilla استفاده نمایید.

\*آدرس نرمافزاررا در مروگر خود تایپ و وارد صفحه نخست نرمافزار شوید؛ سپس با کد کاربری و رمز عبور خود وارد شوید.[\)آدرس](http://automation.kmu.ac.ir/) ورود به نرم افزار از همکاران واحد IT استعالم گردد (

**«افزودن آیکن های موجوددر عملیات/ابزار به میزکار و صفحه عالقه مندیها** -1 درصورتیکه برای اولین بار است رابط کاربری نرم افزار را مشاهده میکنید،مطابق تصویر زیر از منوی <mark>شروع/دیدگاه من</mark> وارد پنجره نرم افزارها شوید.

همانطور که مالحظه میکنید نرم افزار مکاتبات به همراه منوها و امکانات مرتبط در این لیست در دسترس شما میباشد.

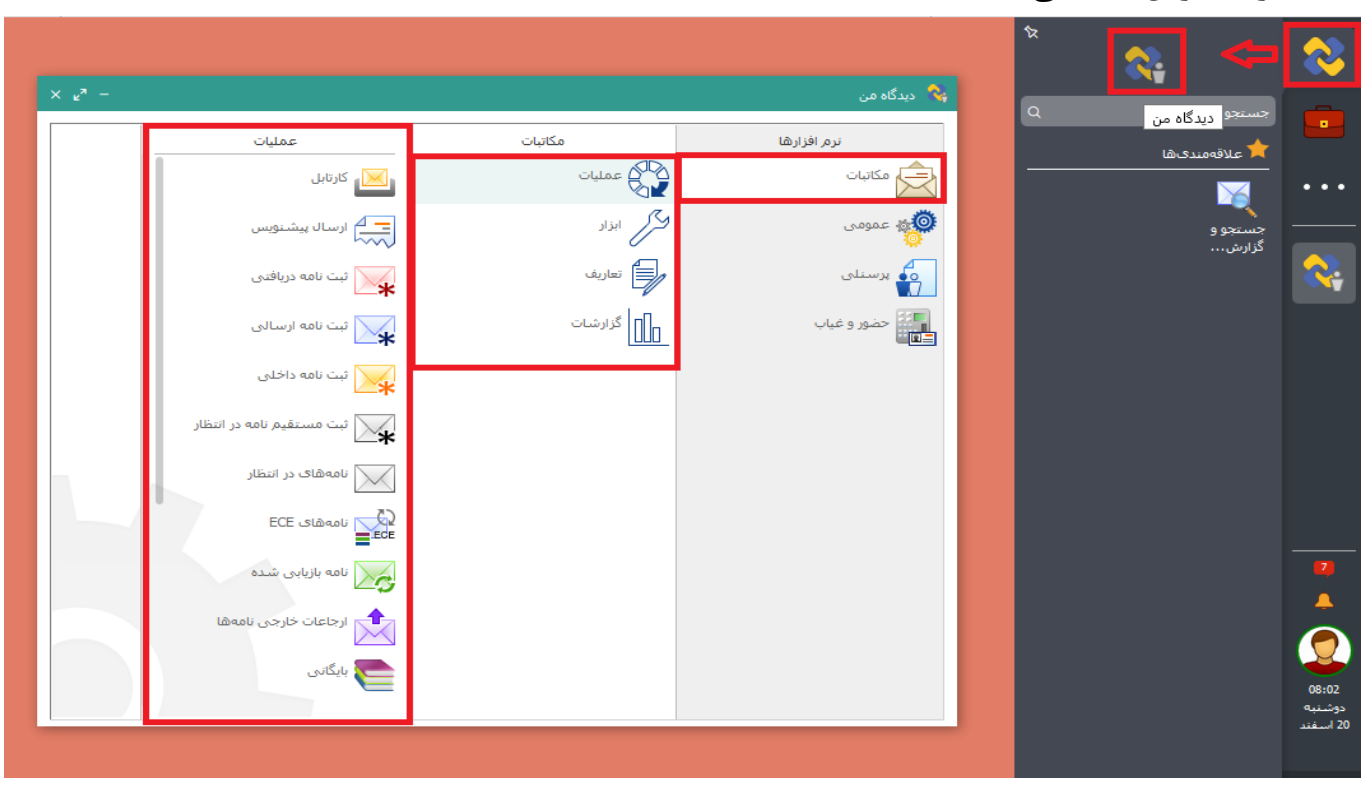

-2 بر روی آیکن های پر کاربرد و مورد عالقه مانند )کارتابل، ارسال پیشنویس، ثبت نامه داخلی و آرشیو نامه های شخصی) کلیک راست نموده و مطابق تصویر زیر یکی از گزینههای <mark>افزودن به</mark> <mark>میز کار</mark> یا <mark>افزودن به علاقهمندیها</mark> را انتخاب نمایید.

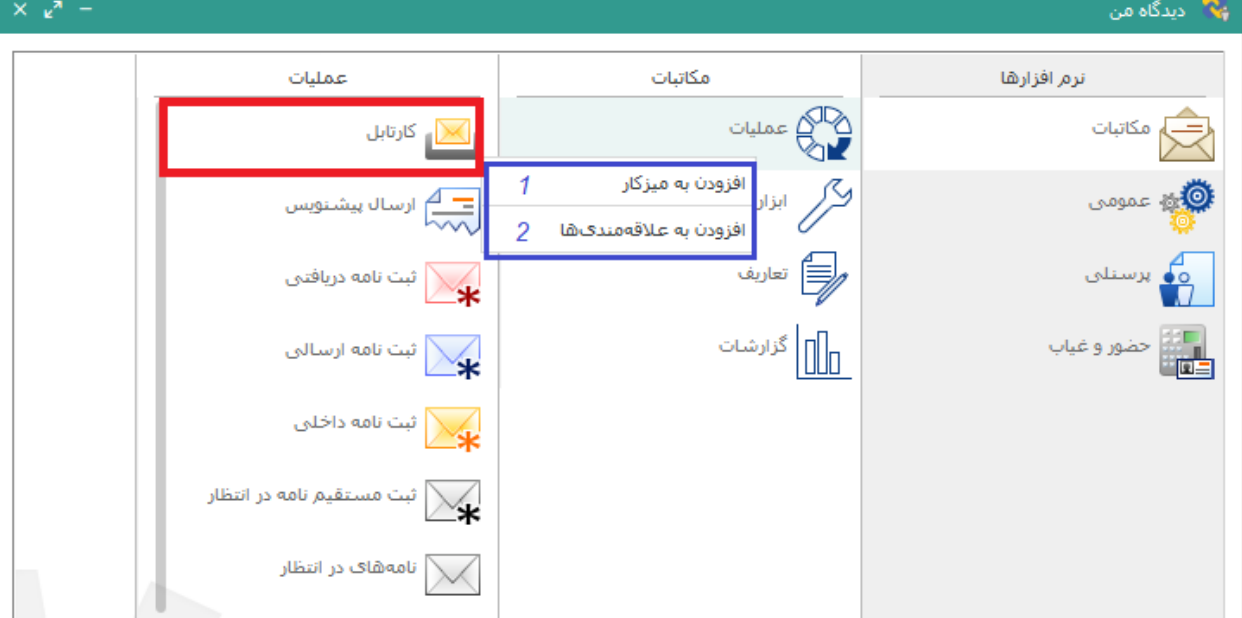

الف) در صورت افزودن آیکن به میز کار، نمونه ای از همان آیکن مشابه سیستم عامل ویندوز بر روی صفحه اصلی میز کار نرم افزار قرار میگیرد که می توانید با فرآیند drop & drag( گرفتن و کشیدن( آن را بر روی صفحه خود جانمایی کنید.

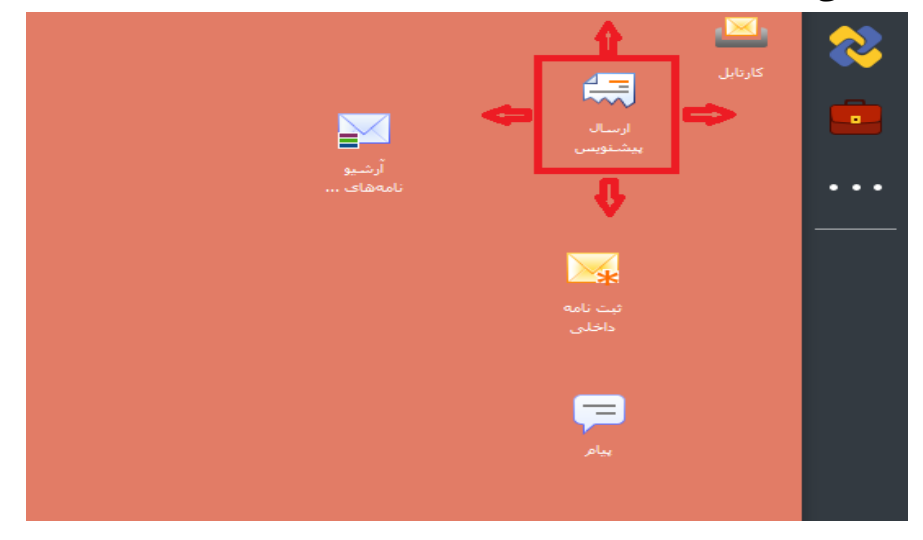

ب) در صورت افزودن به علاقهمندیها، نمونه ای از همان آیکن در پنجره علاقهمندیها قرار خواهد که حتی می توانید با <mark>پین</mark> نمودن پنجره آن را ثابت نمایید.

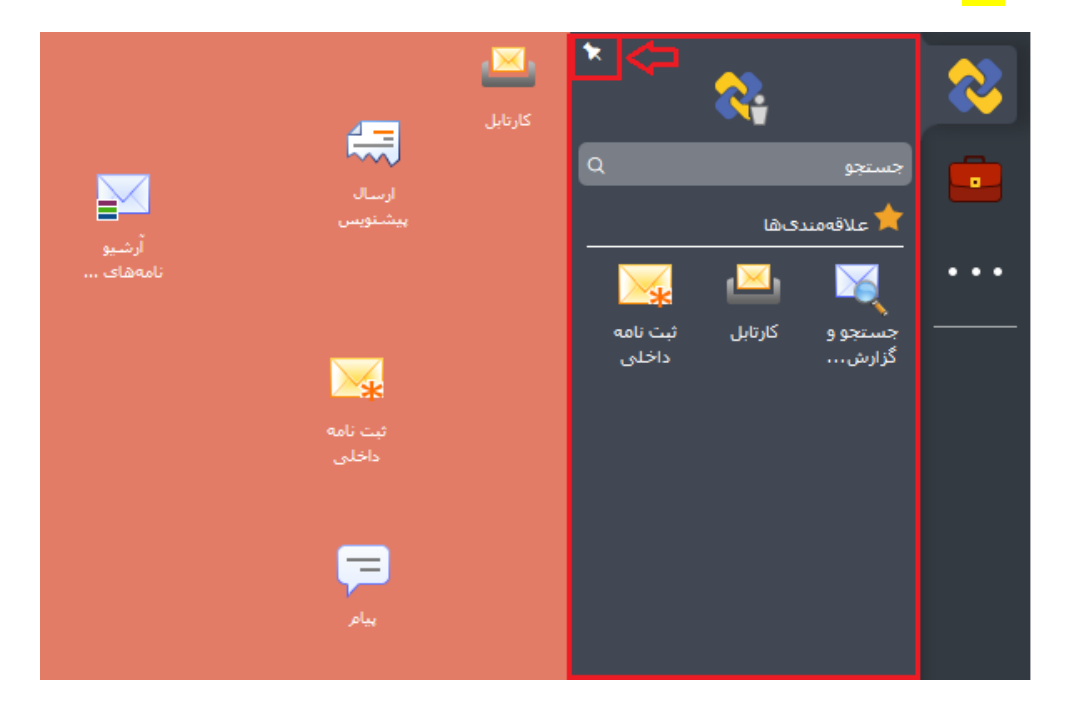

### **« ثبت و ارسال پیشنویس/نامه**

-3 با توجه به شباهت زیاد تمام پنجرههای ثبت نامه و ارسال پیشنویس، آشنایی به نحوه تکمیل و ارسال یکی از این موارد فوق به شما کمک خواهد کرد با سایر پنجره های نیز بتوانید به راحتی کار کنید.

به طور مثال مطابق تصویر زیر ارسال پیشنویس را باز نمایید؛ همانطور که مشاهده میکنید فهرست تبهای مورد استفاده در سمت راست پنجره قرار گرفته است و کاربر به راحتی میتواند بر روی آنها کلیک نموده یا با غلطک ماوس خود بین آن ها جابجا شود. همچنین الزم به ذکر است که در تمامی فیلدهای گیرنده پیشنویس، امضا کننده نهایی و گیرندگان نهایی نامه امکان کلیک و سرچ سریع کاربر با اسم و سمت شخص وجود دارد.

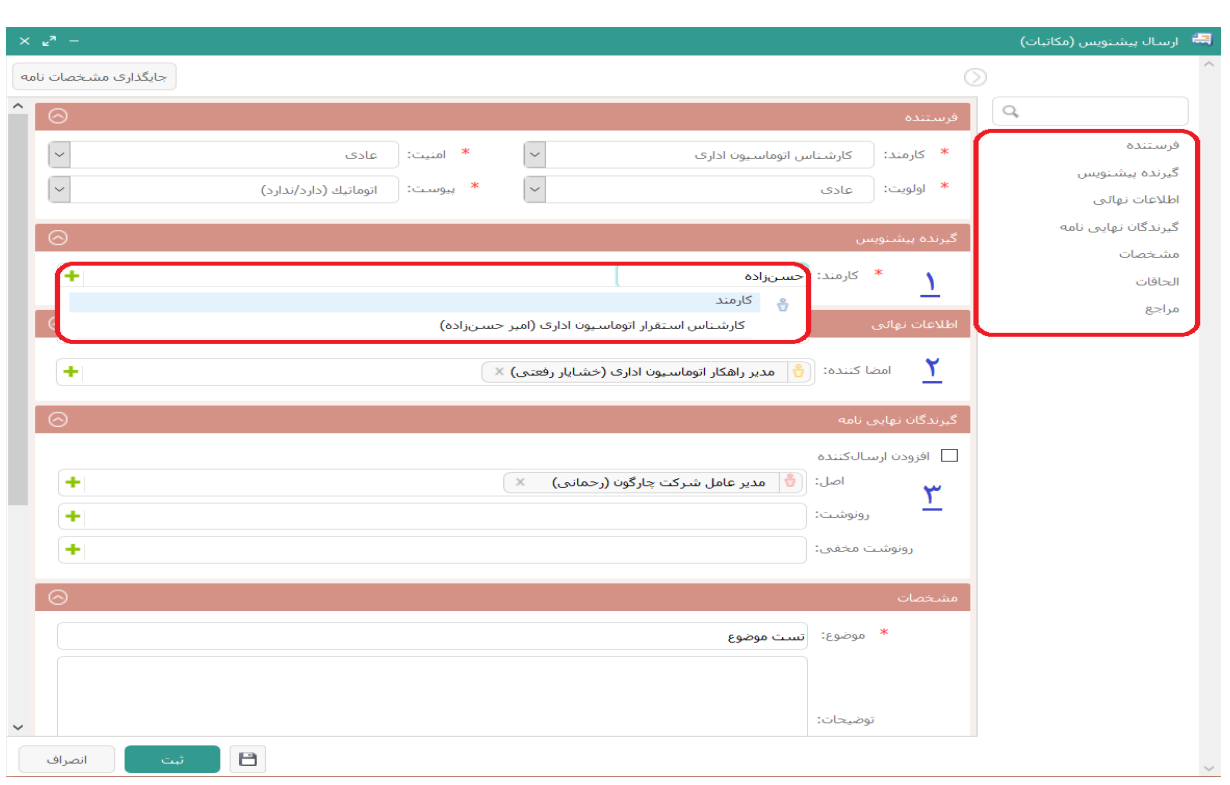

-4 جهت افزودن فایل متن نامه و یا پیوست، مطابق تصویر زیر بر روی دکمه )+( کلیک نمایید.

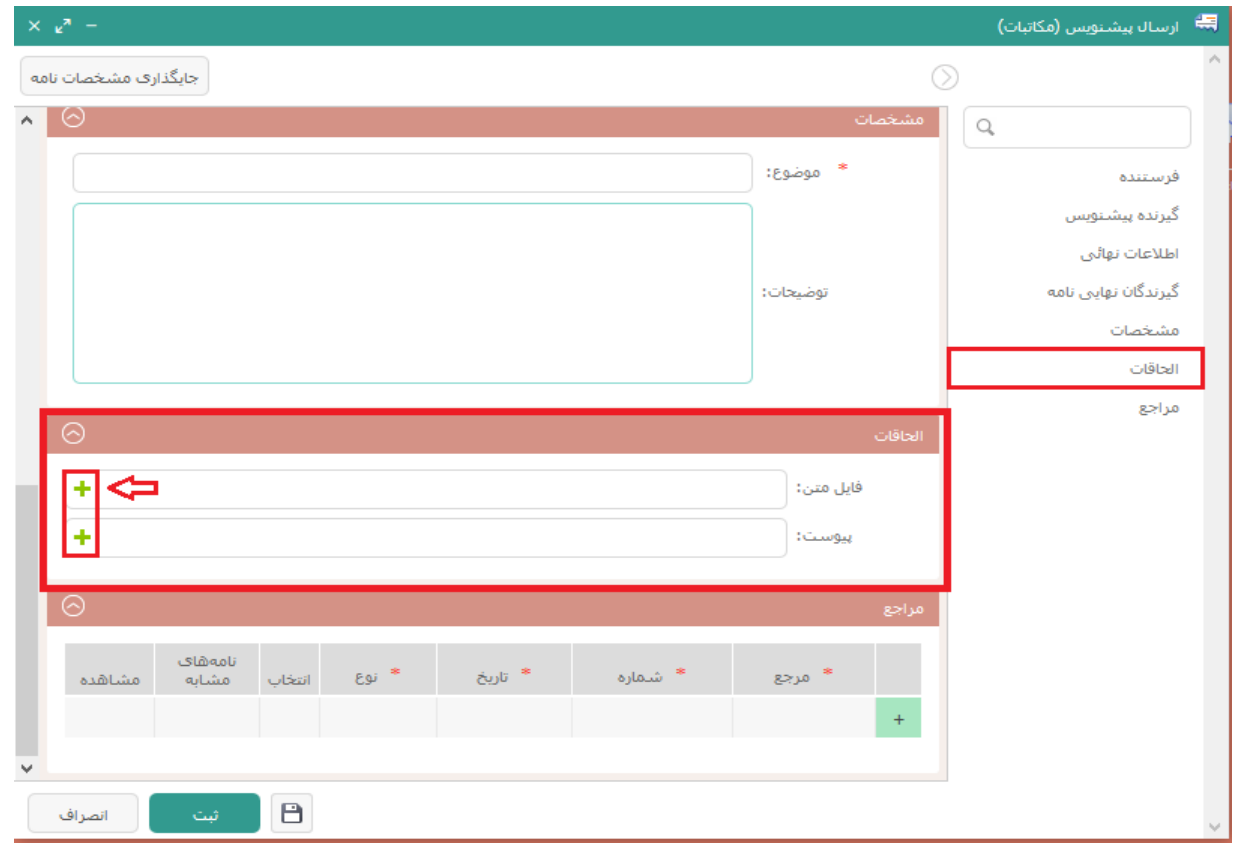

-5 در صفحه الحاقات پیشنویس میتوانید با کلیک بر روی گزینه افزودن فایل متن و انتخاب آیکن الگوی نامه وارد پنجره الگوهای نامه خود شوید.

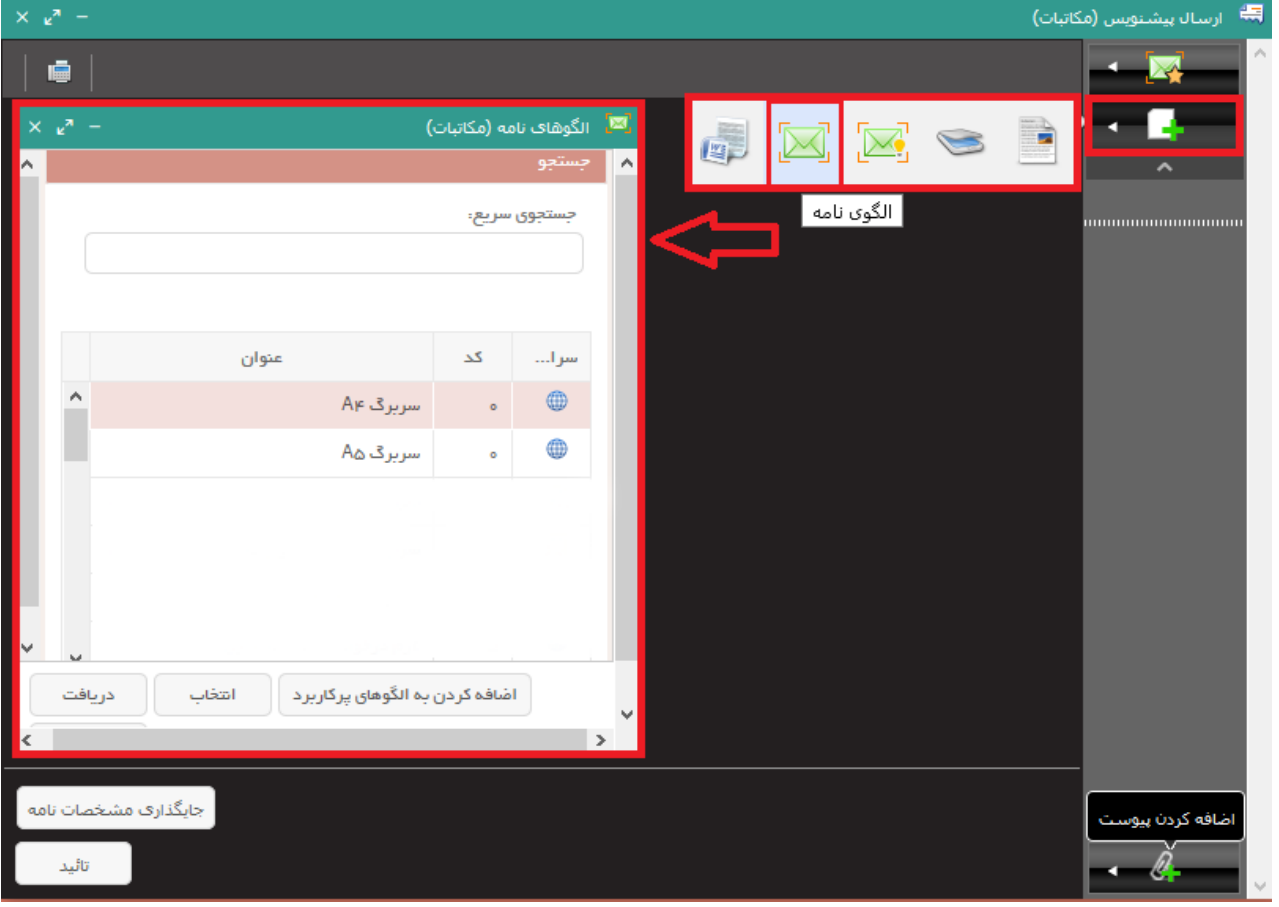

-6 با دوبار کلیک بر روی الگوی نامه، الگو در قالب نرم افزار Word باز میشود. )ورد آفیس 2013 به <mark>بالا بدون نیاز به نصب افزونه خاصی با اتوماسیون سازگار است)</mark> در ادامه نحوه درج فایل متن در الگوی نامه آموزش داده شده است...

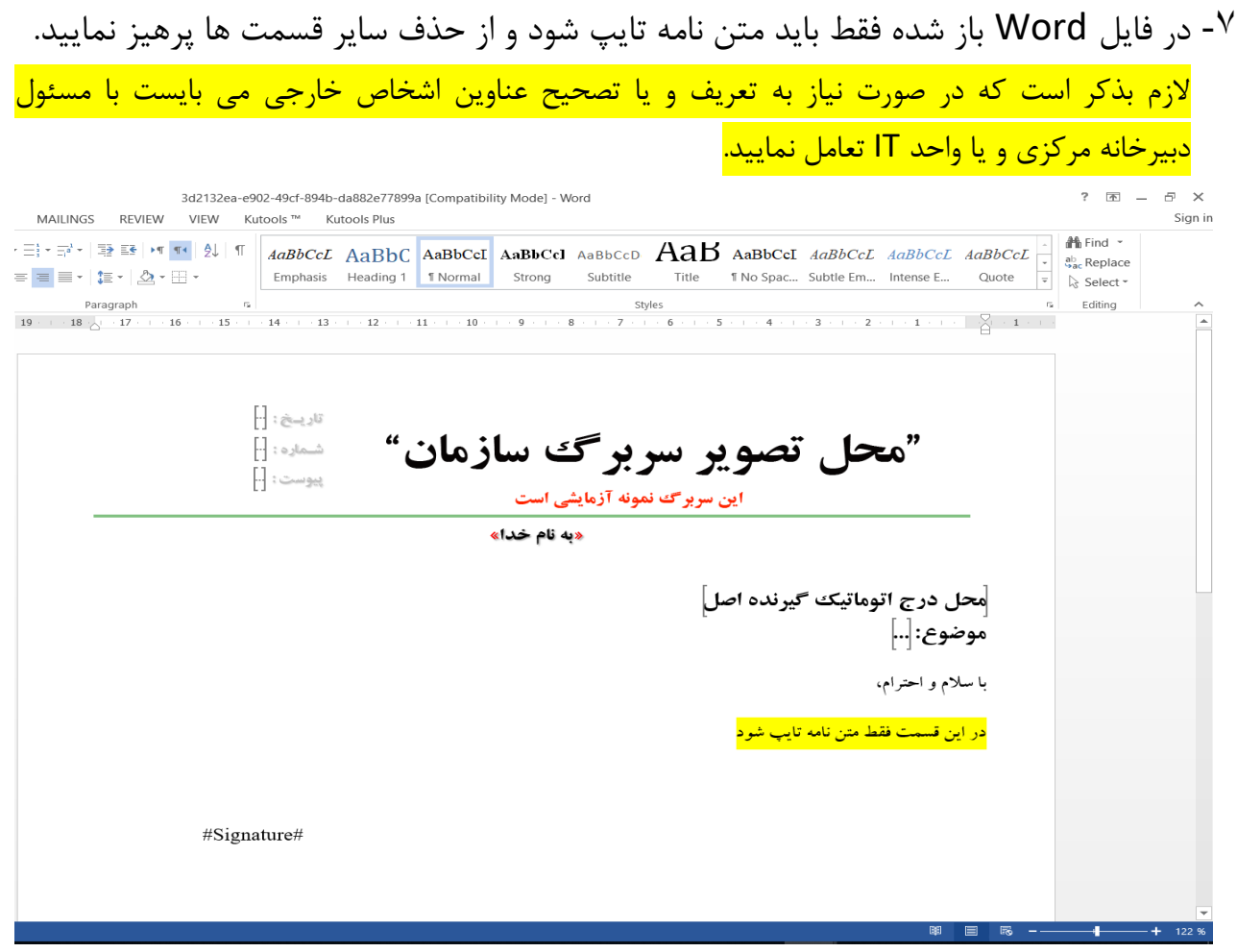

بعد از اتمام مراحل تایپ نامه کافیست بر روی دکمه )×( فایل Word کلیک کرده و آن را ببندید، در این مرحله فایل متن نامه در اتوماسیون به شکل pdf ذخیره میگردد.

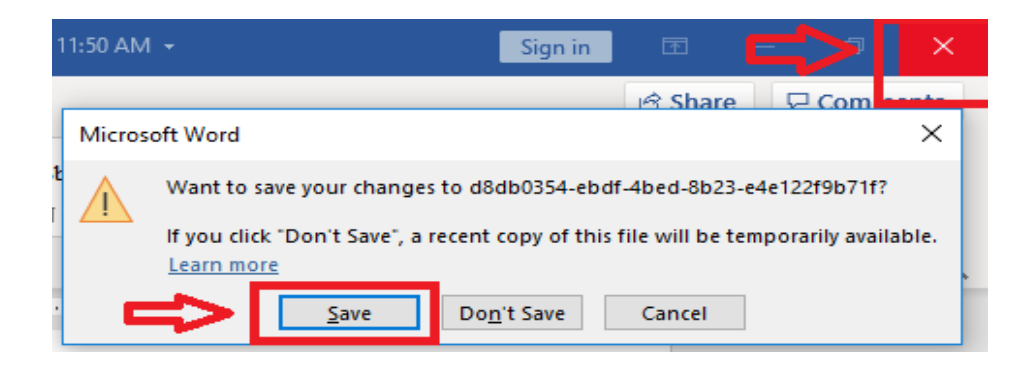

- بعد از ذخیره شدن فایل متن در اتوماسیون امکان جایگذاری مشخصات بصورت خودکار فراهم $\lambda$ میگردد که با کلیک بر روی دکمه <mark>جایگذاری مشخصات نامه</mark> تمام اطلاعات اصلی نامه(شامل وضعیت پیوست، گیرندگان اصل، موضوع و گیرندگان رونوشت) بر روی فایل متن درج میگردد. لازم به ذکر است که دکمه (تایید) به معنی ارسال نبوده و شمارا به صفحه اصلی ایجاد نامه یا پیشنویس هدایت می کند.

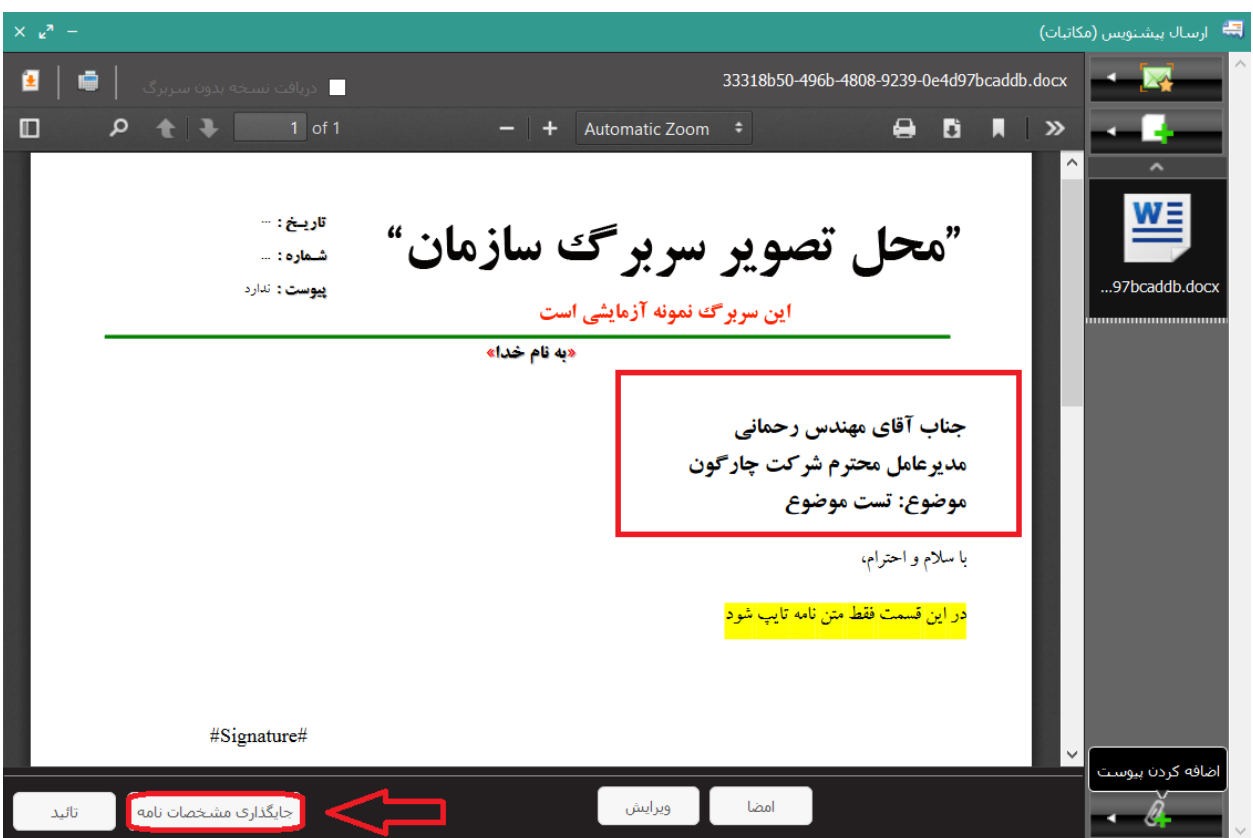

بعد از کلیک بر روی دکمه تایید، امکان ثبت و ارسال پیشنویس یا نامه فراهم میشود.

-9 در صورت نیاز قبل از تایید، امکان افزودن پیوست به نامه یا پیشنویس مطابق تصویر زیر با جستجو یا اسکن مستقیم میسر است.

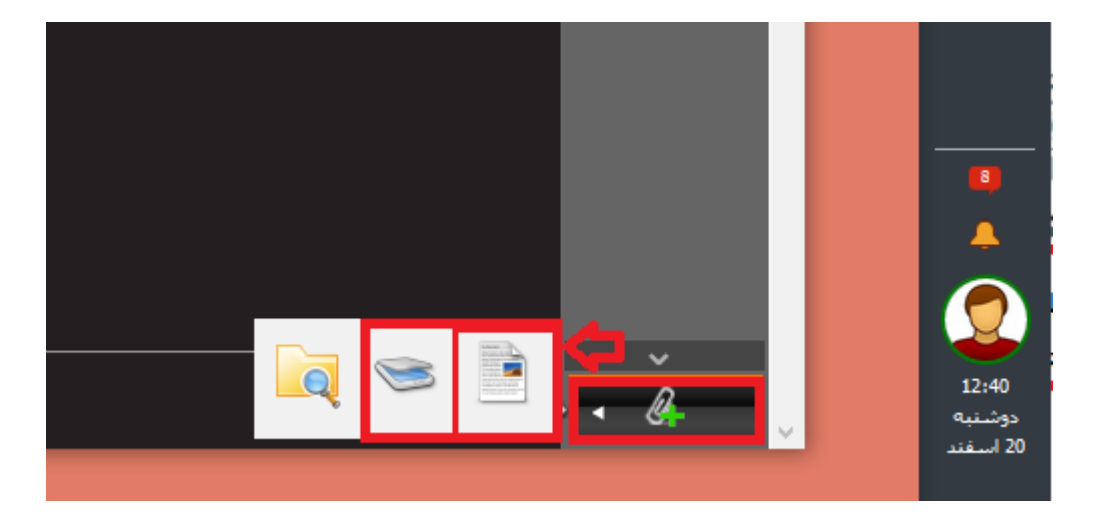

-10 برای افزودن مراجع )مرتبط نمودن نامه( به این پیشنویس/نامه در قسمت مراجع بر روی آیکن"+"کلیک و یک سطر جدید اضافه نمایید. در ادامه با کلیک بر روی دکمه "..." در ستون انتخاب امکان جستجو و انتخاب مرجع وجود خواهد داشت.

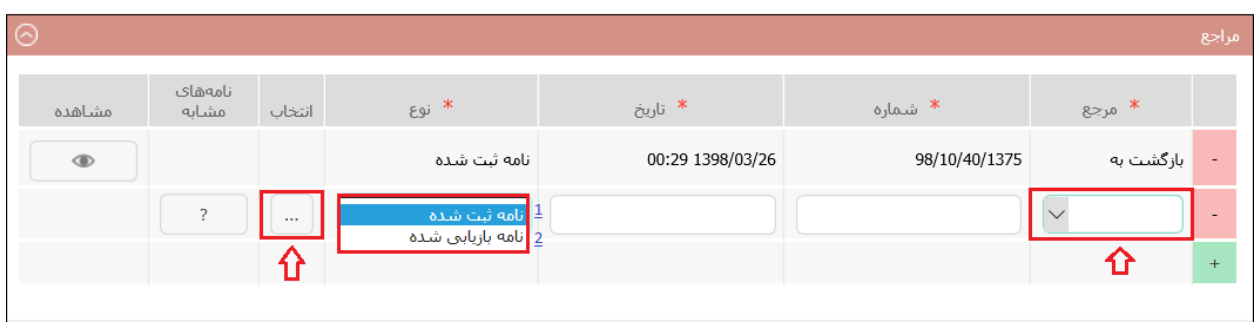

-11 توجه داشته باشید که پیشنویس بعد از ثبت و ارسال در کارتابل پیشنویسهای ارسالی فرستنده قرار میگیرد و کاربر میتواند با کلیک راست بر روی آن اقدام به پیگیری نماید. چنانچه در درخت پیگیری ارجاعات پیشنویس، برای گیرنده تاریخ مشاهده درج نشده باشد به این معناست که پیشنویس توسط ایشان مشاهده نشده است و فرستنده میتواند مجددا بر روی همان پیشنویس "کلیک راست" نموده و با انتخاب دکمه "ویرایش گیرندگان"، گیرنده پیشنویس را حذف و گیرنده دیگری را اضافه نماید تا مسیر ارجاع پیشنویس تغییر کند. )در صورتی که عنوان فرستنده پیشنویس جایگزین گیرنده پیشنویس شود، پیشنویس به کارتابل پیشنویسهای دریافتی فرستنده عودت و امکان ارجاع مجدد همراه با ویرایش فراهم می *گ*ردد) همچنین الزم به ذکر است در صورتیکه پیشنویس توسط گیرنده مشاهده شود، ویرایش گیرنده و یا بازپس گیری آن توسط فرستنده امکانپذیر نخواهد بود و در صورت نیاز به انجام ویرایشات الزم بر روی فایل متن و یا سایر قسمتهای پیشنویس، گیرنده میتواند در زمان مشاهده با کلیک بر روی دکمه <mark>پاسخ</mark>، آن٫ا به فرستنده قبلی عودت دهد. همچنین امکان ویرایش قسمتهای مختلف پیشنویس در کاتابل گیرنده بعد از کلیک بر روی

دکمههای <mark>ارجاع</mark> یا <mark>تبدیل به نامه</mark> میسر میباشد.

**« فلوچارت ارسال پیشنویس/ثبت نامه داخلی**

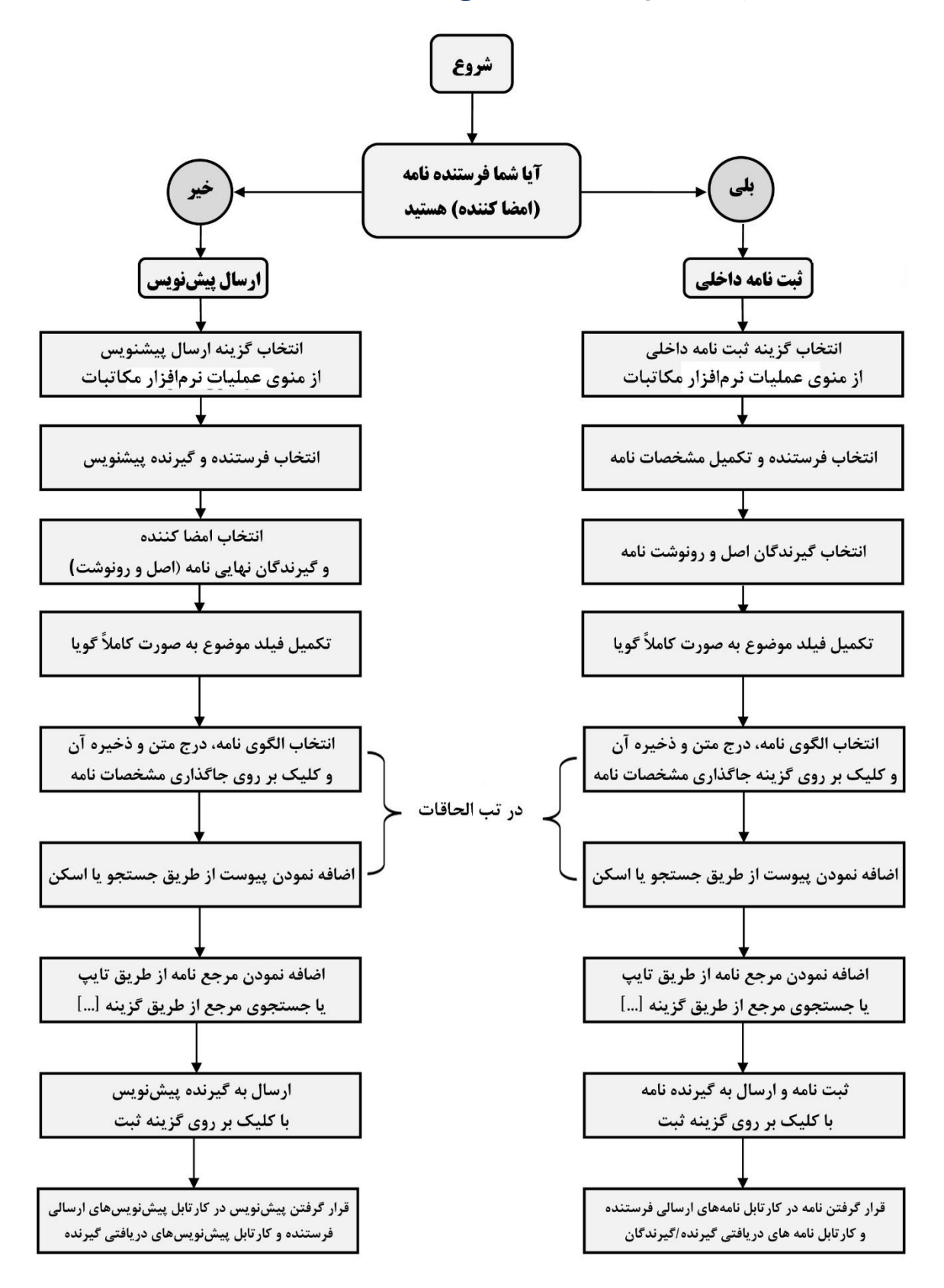

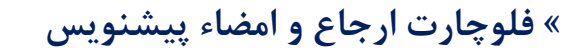

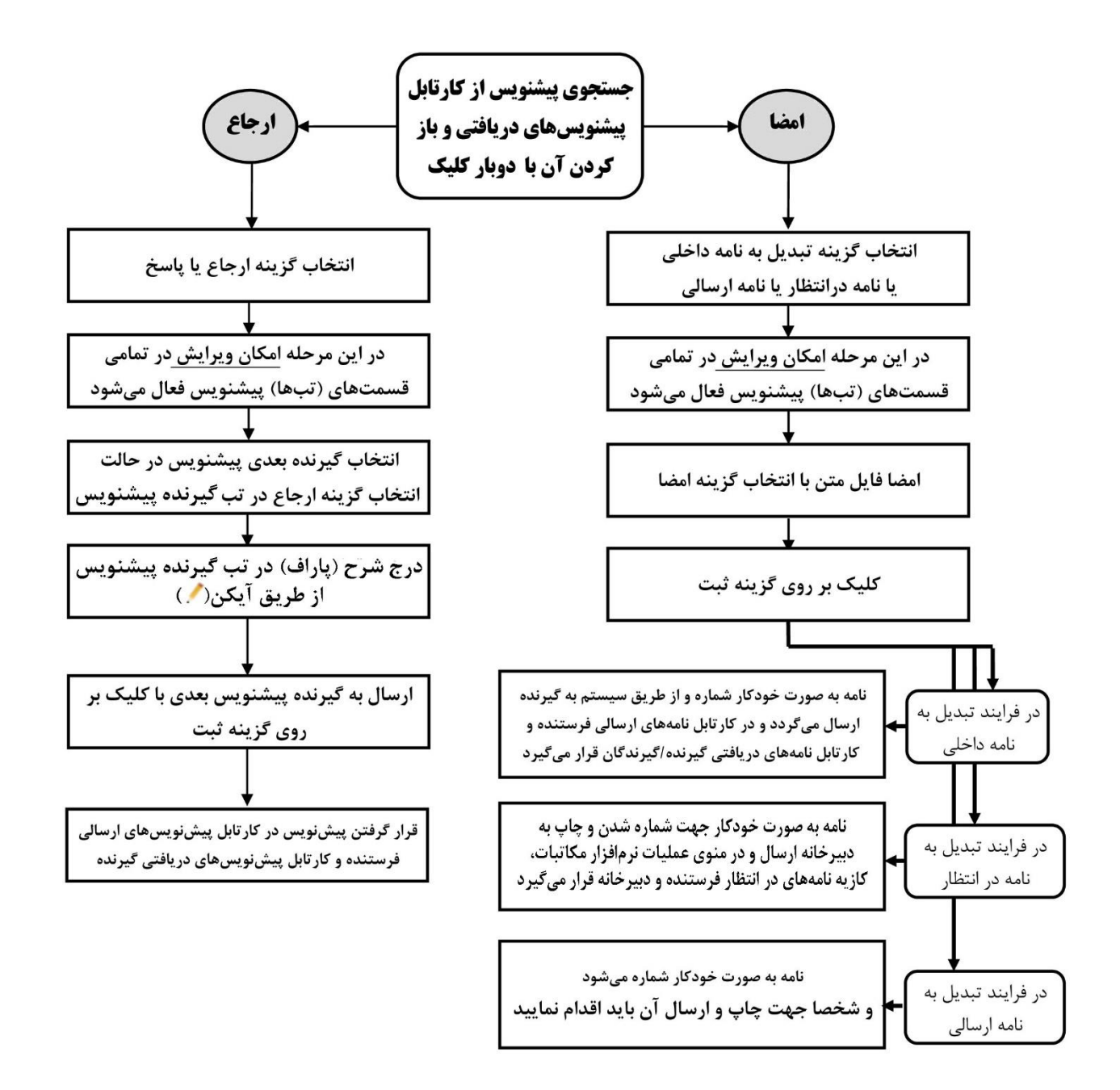

### **« مشاهده و ارجاع/اختتام نامه**

ه مانطور که در تصویر زیر مشاهده مینمایید تمام نامههای دریافتی از نوع اصل و یا رونوشت در کارتابل نامههای دریافتی قابل مشاهده است.

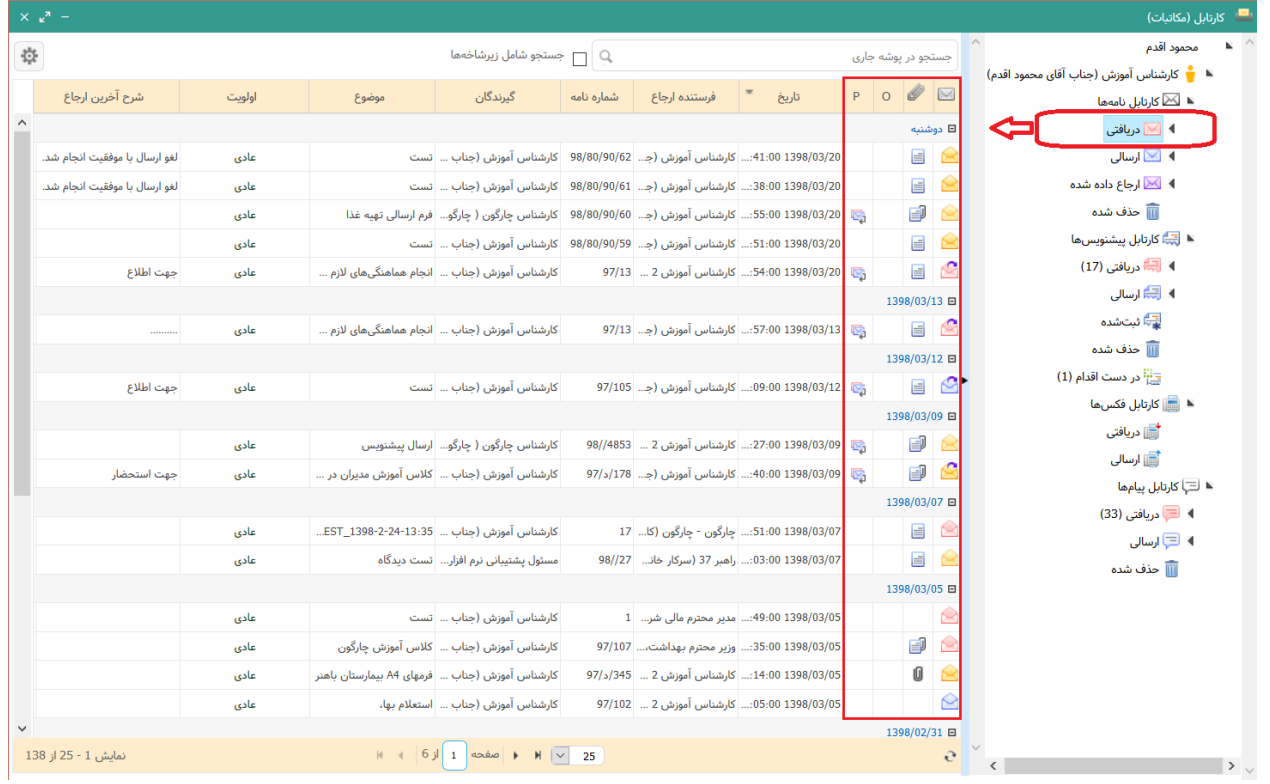

توجه داشته باشید که در ستون پاکت نامه، رنگ های مختف نامه بیانگر نوع نامه می باشد؛ به اینصورت که پاکتهای قرمز از نوع نامههای دریافتی(وارده)، پاکتهای آبی از نوع نامههای ارسالی(صادره) و پاکتهای زرد از نوع نامه های داخلی سازمان میباشد.

همچنین ستون الحاقات که به شکل گیره می باشد بیانگر وجود فایل متن و یا پیوست در هر نامه می باشد. در سایر ستونهای نیز امکان مشاهده مختصر اطلاعات نامه از قبیل مراجع، موضوع و شرح آخرین ارجاع (پاراف) و... وجود دارد که ویرایش فواصل یا حذف/اضافه این ستونهای از دکمه تنظیمات هر کارتابل امکانپذیر است. -1 کاربر میتواند با انجام دو بار کلیک بر روی هر ردیف نامه اقدام به مشاهده پنجره و تمام اجزاء آن نامه از قبیل فایل متن، پیوست، درخت پیگیری و ... نماید.

(درصورتیکه تمایل دارید بعد از باز شدن پنجره نامه، فایل متن نیز بصورت پیشفرض باز شود، مطابق تصویر زیر ماوس خود را بر روی عنوان فایل متن در منوی سمت راست نگه داشته و بعد از ظاهر شدن آیکن "پین" بر روی آن کلیک نمایید)

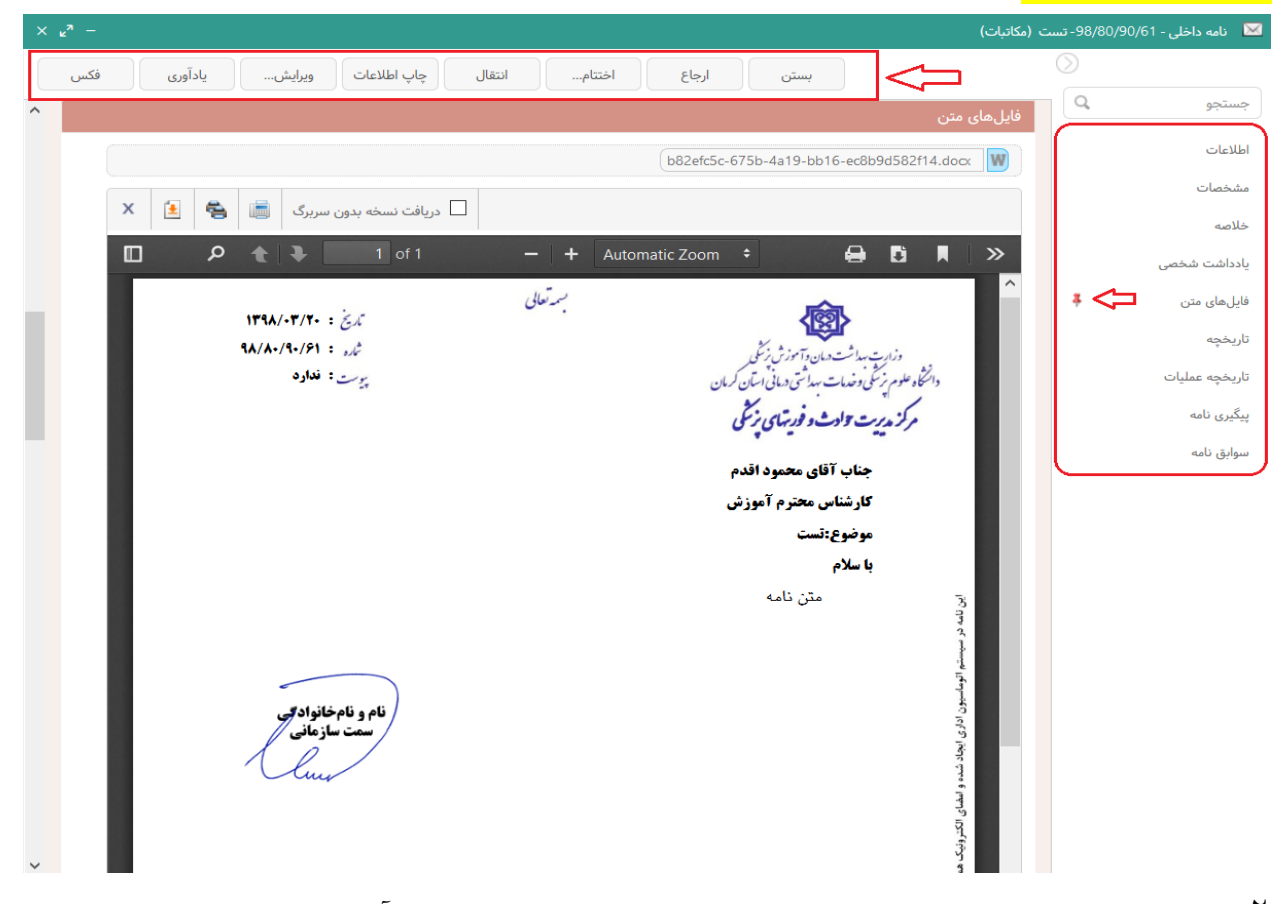

-2 کاربر باید بعد از مشاهده فایل متن و سایر اطالعات نامه بر روی آن اقدام نمایید، همانطور که اقدامات بر روی نامه شامل ارجاع یا اختتام نامه میباشد این دکمهها در صفحه مشاهده نامه تعبیه شده است. (در تصویر بالا به این دکمه ها اشاره شده است)

(لازم به ذکر است که انتخاب این دکمهها با انجام کلیک راست بر روی هر ردیف نامه نیز امکانپذیر میباشد) **نکته:** در صورتیکه در صفحه ارجاع نامه حداقل یکی از گیرندگان ارجاع از نوع اصل انتخاب شود، اصل نامه از نامه های دریافتی حذف و در کارتابلنامه های ارجاع شده قرار می گیرد.

هچنین تمام نامههای (دریافتی، ارسالی و ارجاع شده) به همراه نامههای مختوم شده از طریق ابزار آرشیو نامه های شخصی قابل مشاهده و یا لغو اختتام می باشد.

## **« فلوچارت ارجاع/اختتام نامه**

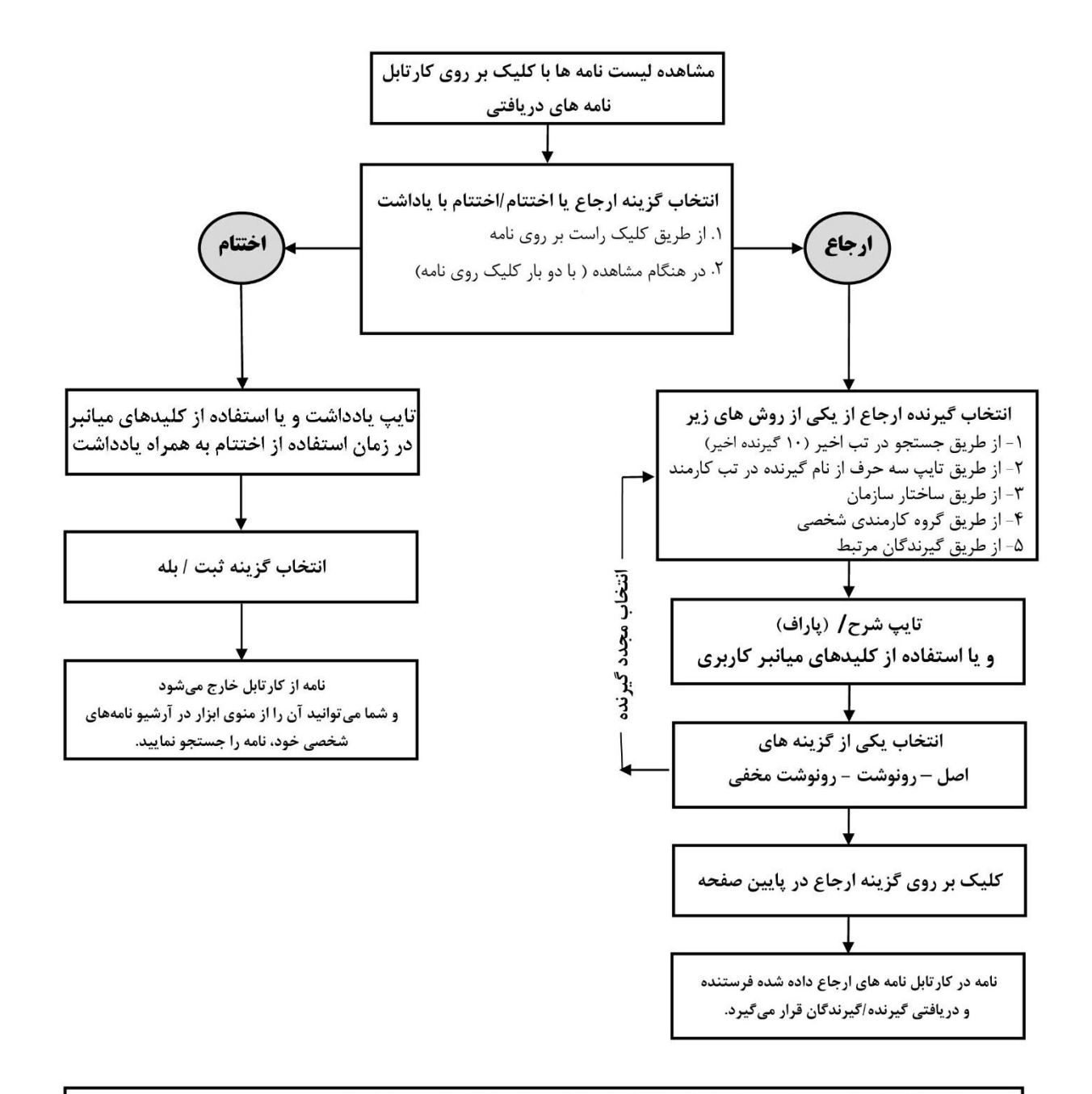

«نکته : نامه ارجاع داده شده را می توان تا قبل از مشاهده توسط گیرنده ویرایش نمود برای این کار نامه را در کارتابل ارجاع داده شده جستجو و با کلیک راست بر روی آن گزینه ویرایش ارجاع انتخاب کنید. بعد از بازگشایی پنجره ارجاع میتوانید گیرنده جدید را اضافه و گیرنده قدیم را پیش از مشاهده ایشان حذف کنید و یا قسمت شرح مربوط به سایر گیرندگان را ویرایش و مجدد بر روی گزینه ارجاع کلیک نمایید تا تغییرات انجام شده اعمال گردند.

\*نکته : تمامی اقدامات نامه مانند مشاهده، دریافت، ارجاع و اختتام نامه از ابزار ِآرشیو نامههای شخصی نیز قابل اجرا میباشند برای این کار، نامه را در آرشیو نامههای شخصی جستجو کرده و با کلیل راست روی هر نامه به قابلیت های ذکر شده دسترسی خواهیم داشت.

**« ابزار جستجو و گزارشگیری نامه و آرشیو نامههای شخصی** همانطور که در تصویر زیر مشاهده مینمایید، ابزارهای مختلفی در منوی ابزار نرمافزار مکاتبات

دیدگاه قرار دارد که مهمترین آنها ابزار جستجو و گزارشگیری نامه و آرشیو نامههای شخصی میباشد. <mark>(آموزش نحوه افزودن امکانات به میز کار در ابتدای راهنما ارائه شده است)</mark>

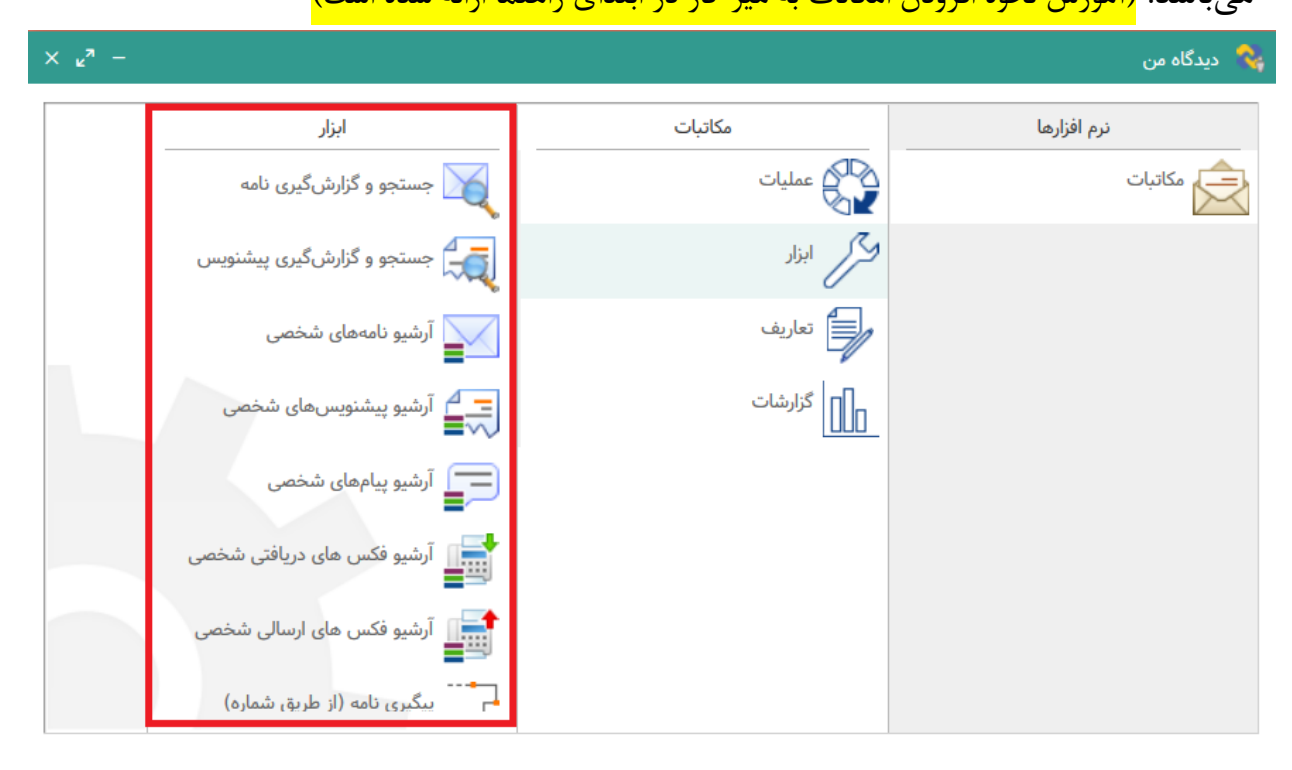

**\*ابزار آرشیو نامههای شخصی** در ابزار آرشیو نامههای شخصی امکان جستجو و مشاهده تمام نامههای دریافتی، ارسالی، ارجاع شده و حتی مختوم شده امکانپذیر است. به عبارت دیگر تمام نامههای هر شخص بصورت خودکار در این ابزار آرشیو گردیده است و کاربر تنها با اعمال فیترهای مختلف نظیر (شرایط: مختوم شده) میتواند آنها را جستجو، مشاهده و بر روی آنها اقدام نماید. این اقدامات شامل ارجاع/اختتام و یا لغو اختتام نامه نیز میباشد، بنابراین هر نامه بعد از ارجاع اصل و یا اختتام تنها از کارتابل شخص حذف میشود و همواره امکان مشاهده و اقدام مجدد از طریق ابزار آرشیو نامههای شخصی نیز فراهم میباشد.

**\*ابزار جستجو و گزارشگیری نامه** در ابزار جستجو و گزارشگیری نامه مشابه ابزار آرشیو نامههای شخصی امکان اعمال انواع فیلتر و جستجوی تمامی نامههای شخصی وجود دارد، اما به دلیل کاربرد متفاوت این ابزار برای افراد مختلف در سمتهای مختلف، بعد از جستجو و مشاهده نامه انجام اقدامات ارجاع/اختتام نامه برای کاربر مهیا نمیسازد.

به عبارت دیگر چنانچه کاربر دارای سمتی باشد که دسترسی به مشاهده نامههای افراد زیر مجموعه خود را نیز داشته باشد، از طریق این ابزار میتواند علاوه بر نامههای خود نامههای سایر افراد را نیز فقط جستجو و مشاهده نماید.

# **«روال گردش مکاتبات در سیستم اتوماسیون اداری**

• **نامههای دریافتی:** 

کلیه نامه هایی که فرستندگان آن ها خارج از سازمان و گیرندگان آن ها داخل سازمان میباشند. مطابق دیاگرام زیر، تمامی نامههای دریافتی که از روشهای مختلف وارد سازمان میشوند توسط مسئول ثبت پس از درج اطالعات نامه، اسکن فایل متن و پیوست در نرم افزار ثبت شده و بهصورت سیستمی به کارتابل شخص یا اشخاص گیرنده ارسال میگردد. و در صورت نیاز به اقدام بر روی آن پس از هامشنویسی در نرمافزار به کارشناس موردنظر به صورت سیستمی ارجاع میگردد.

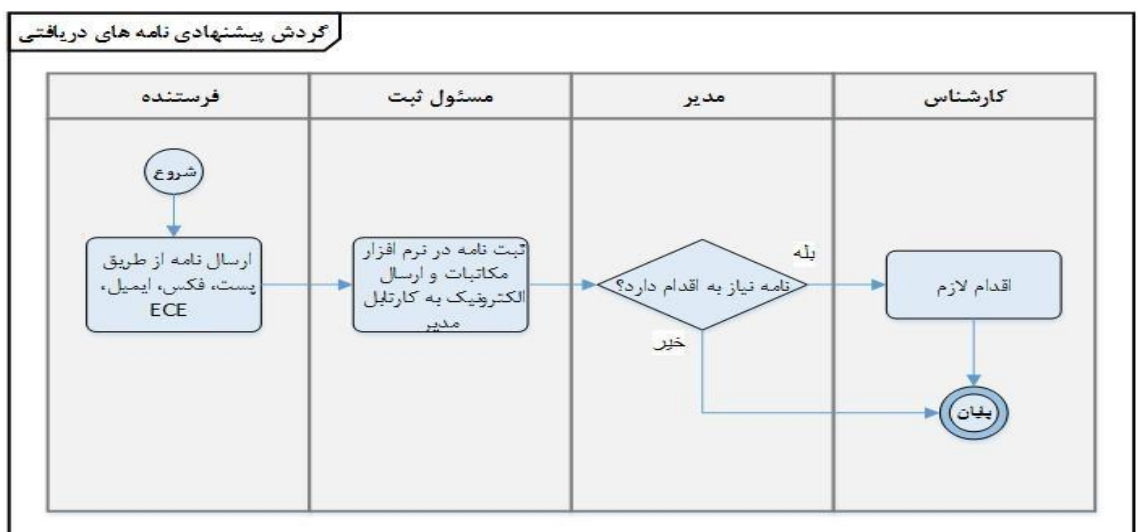

• **نامههای ارسالی:**

کلیه نامه هایی که فرستندگان آن ها داخل سازمان و گیرندگان آن ها خارج از سازمان می باشند. مطابق دیاگرام زیر، پیشنویس نامههای ارسالی توسط کاربران در نرمافزار تولید و پس از تائید و امضا توسط مدیران دارای حق امضاء در انتظار ثبت دبیرخانه میشود و توسط مسئول ثبت با کد اندیکاتور مربوطه ثبت میگردد و درنهایت با سرویسهای نرمافزار مانند فکس، ایمیل، ECE بهصورت سیستمی یا با چاپ نامه بهصورت فیزیکی به گیرنده خارجی و نسخه رونوشت آن بهصورت سیستمی به کارتابل گیرندگان داخلی ارسال میگردد.

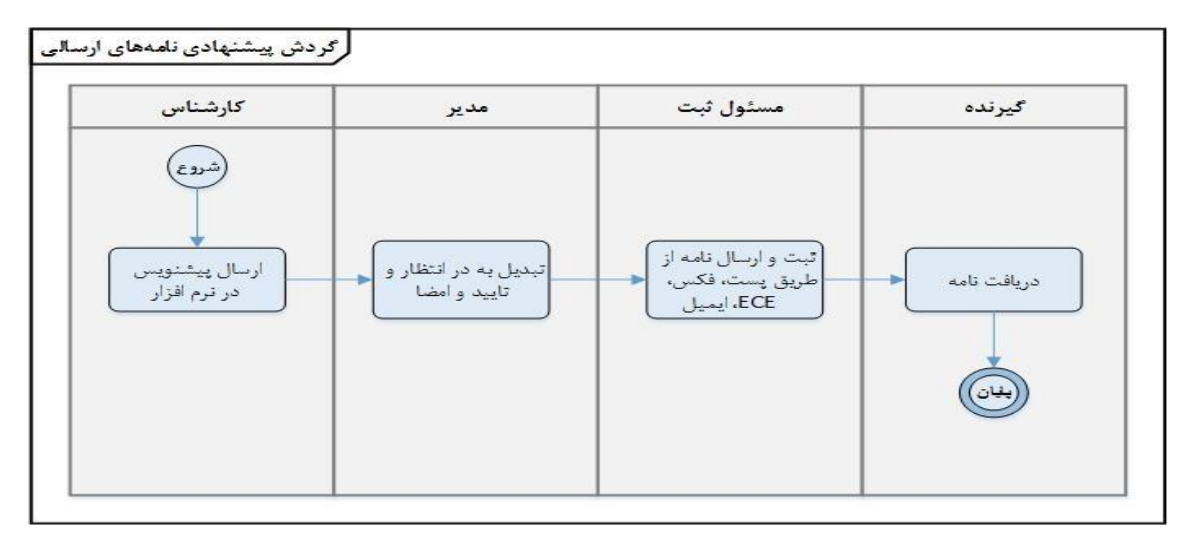

#### • **نامههای داخلی:**

کلیه نامه هایی که فرستندگان و گیرندگان آن ها داخل سازمان می باشند.

مطابق دیاگرام زیر، پیشنویس نامههای داخلی توسط کاربران در نرمافزار تولید و توسط مدیران پس امضاء در فرایند تبدیل به نامه داخلی ، با شماره اندیکاتور داخلی بدون دخالت دبیرخانه ثبت میشود و به کارتابل گیرندگان نامه بهصورت سیستمی ارسال و سپس در صورت نیاز ارجاع و گردش مییابند.

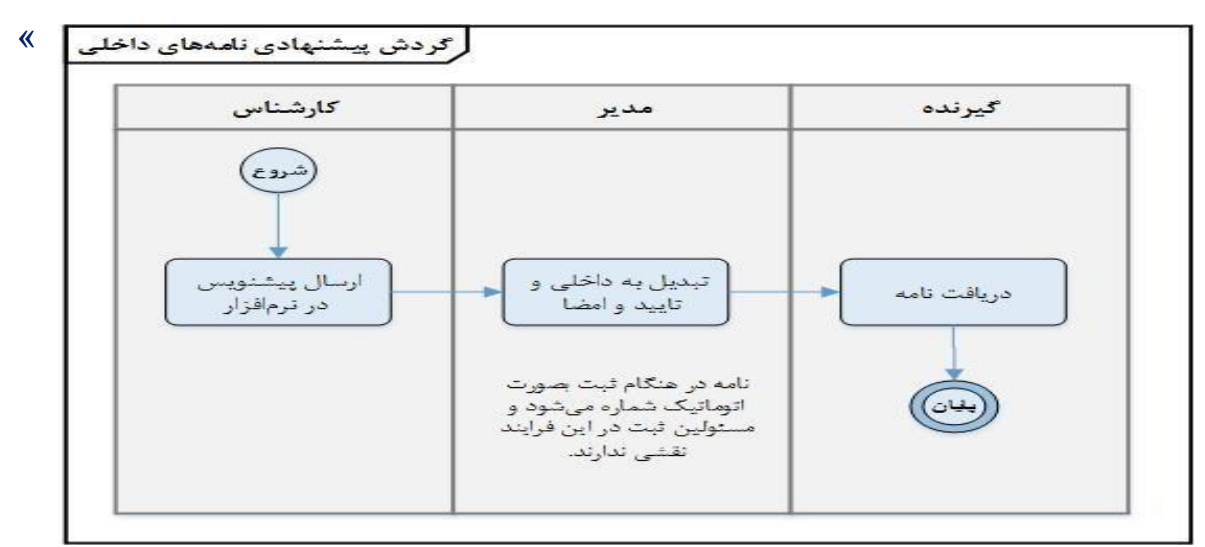

**کالم آخر**

در پایان الزم به یادآوری است که در تمامی پنجرههای نرم افزار فشردن دکمه 1F کیبورد راهنمای تصویری همان پنجره را باز مینماید و فیلمهای آموزشی در اختیار واحد فناوری اطالعات قرار گرفته است.

با تشکر